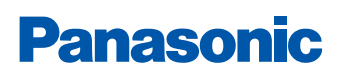

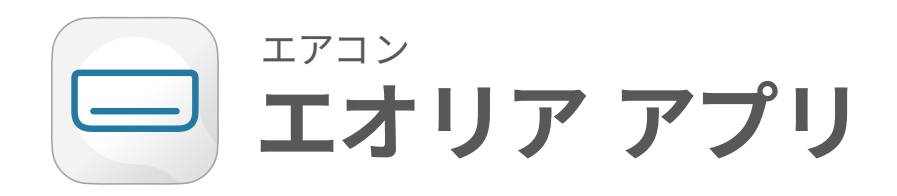

# **初期設定ガイド**

対象品番 2024年モデル Fシリーズ

# Index

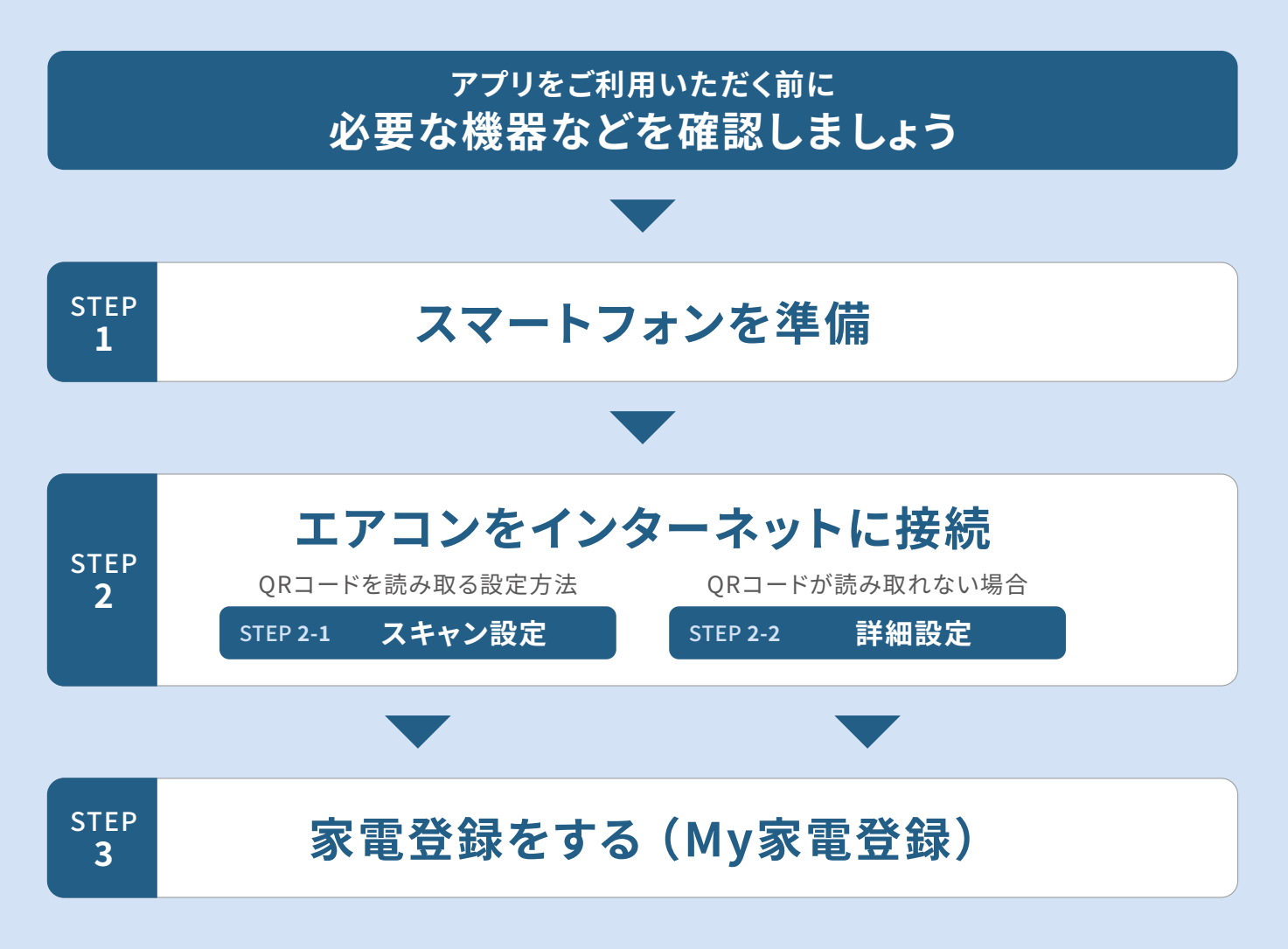

○必ずしも、この設定で接続可能というわけではありませんので、「エオリアアプリ」画面の初期接続方法に従って、操作・確認をお願いします。 ○画面イメージは開発時点のものです。画面のデザインは改善等のために予告なく変更する場合があります。

### **アプリをご利用いただく前に必要な機器などを確認しましょう**

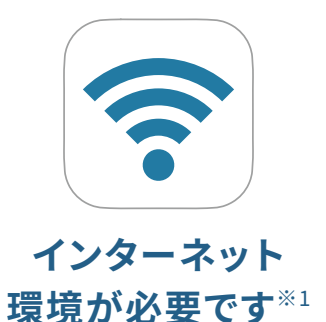

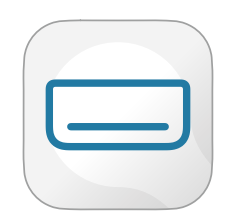

#### **CLUB Panasonic の 「エオリア アプリ」を ダウンロードしてください**

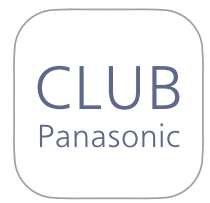

**会員登録が必要です**

### 「エオリア アプリ」のご利用には、 CLUB Panasonicへの会員登録が 必要です。まだご登録がお済みでな いかたは、「新規会員登録」を行って ください。

\*CLUB Panasonic(クラブパナソニック) への登録は無料です。

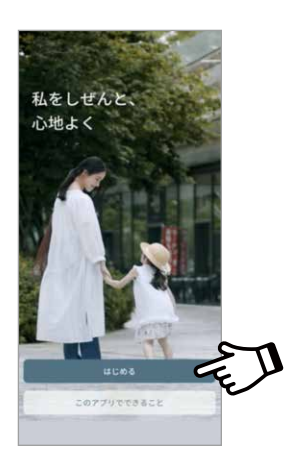

お使いの無線LANルーターにスマート :「エオリア アプリ」で検索し、お使い フォンを接続してください。

- \*2.4GHz帯のネットワークを選択して接 続してください。
- \*�GHz帯を選択してしまうと接続できま せんのでご注意ください。

\*無線LANへの接続方法についてはス マートフォンの機種によって異なるた めスマートフォンの取扱説明書をご確 認ください。

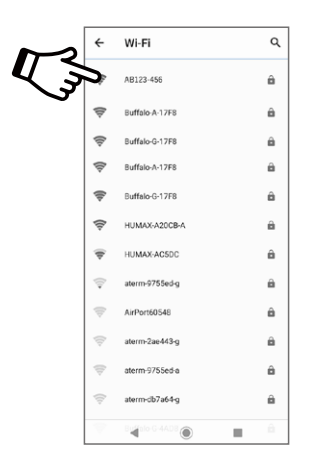

のスマートフォンにアプリをダウン ロードしてください。

\*「エオリア アプリ」は無料です。 ダウンロードには、通信費がかかり ます。

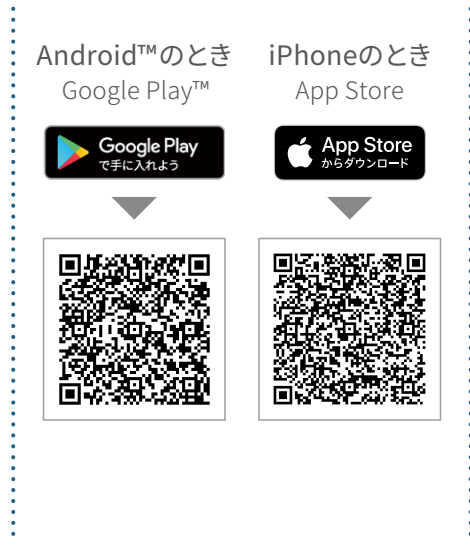

※�:無線LANルーターが必要になります。モバイルルーターには対応しておりません。

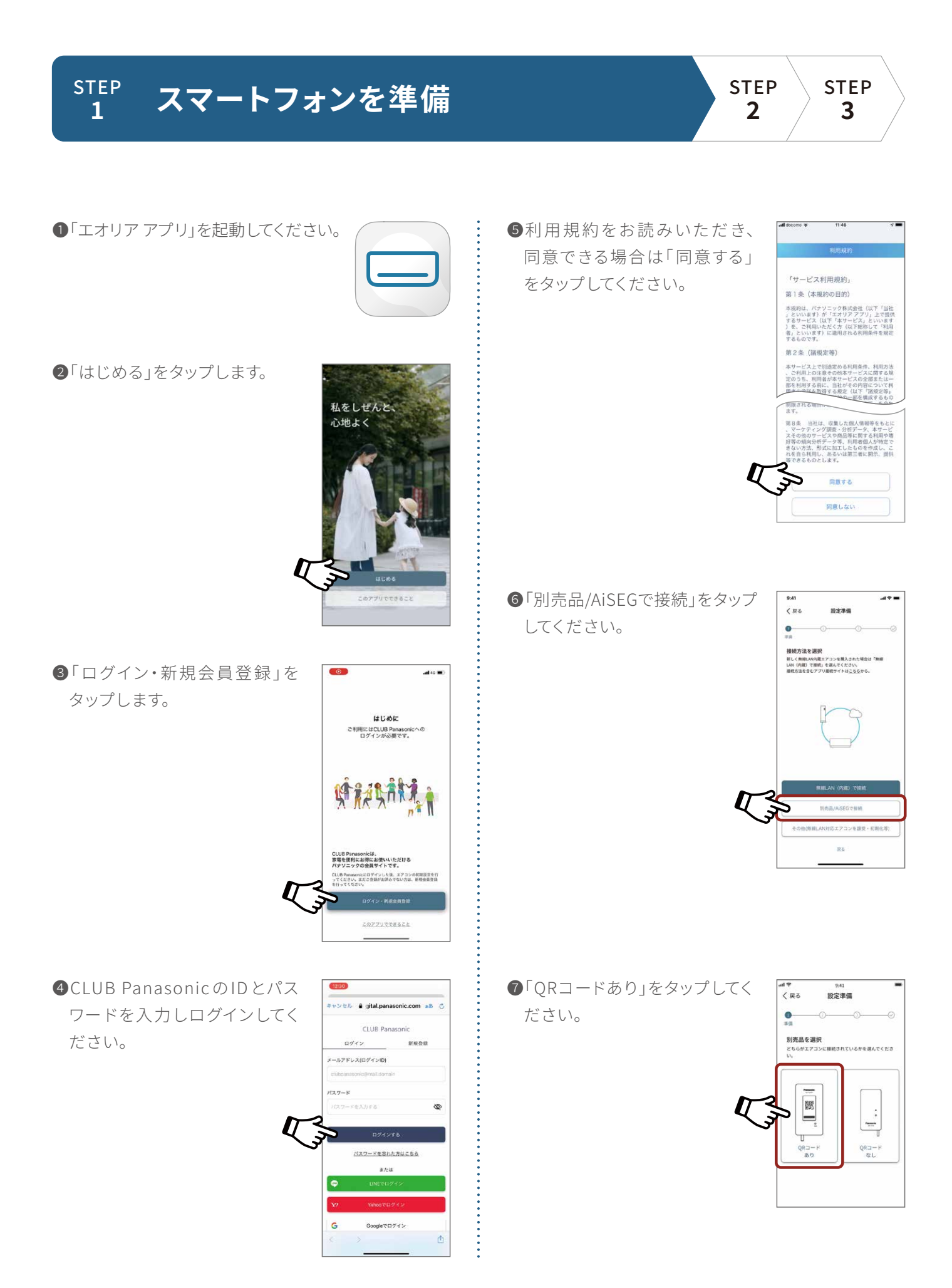

### $\begin{array}{ccc} \Sigma^{\text{TEP}} & \text{I} & \text{I} \ \Sigma^{\text{TEP}} & \text{I} & \Sigma^{\text{TEP}} \ \Sigma^{\text{TEP}} & \Sigma^{\text{TEP}} & \Sigma^{\text{TEP}} \end{array}$  $2 - 1$ STEP<br>3

QRコードを読み取る設定方法です。 (QRコードが読み取れない場合はSTEP2-2 詳細設定 P.7 へ)

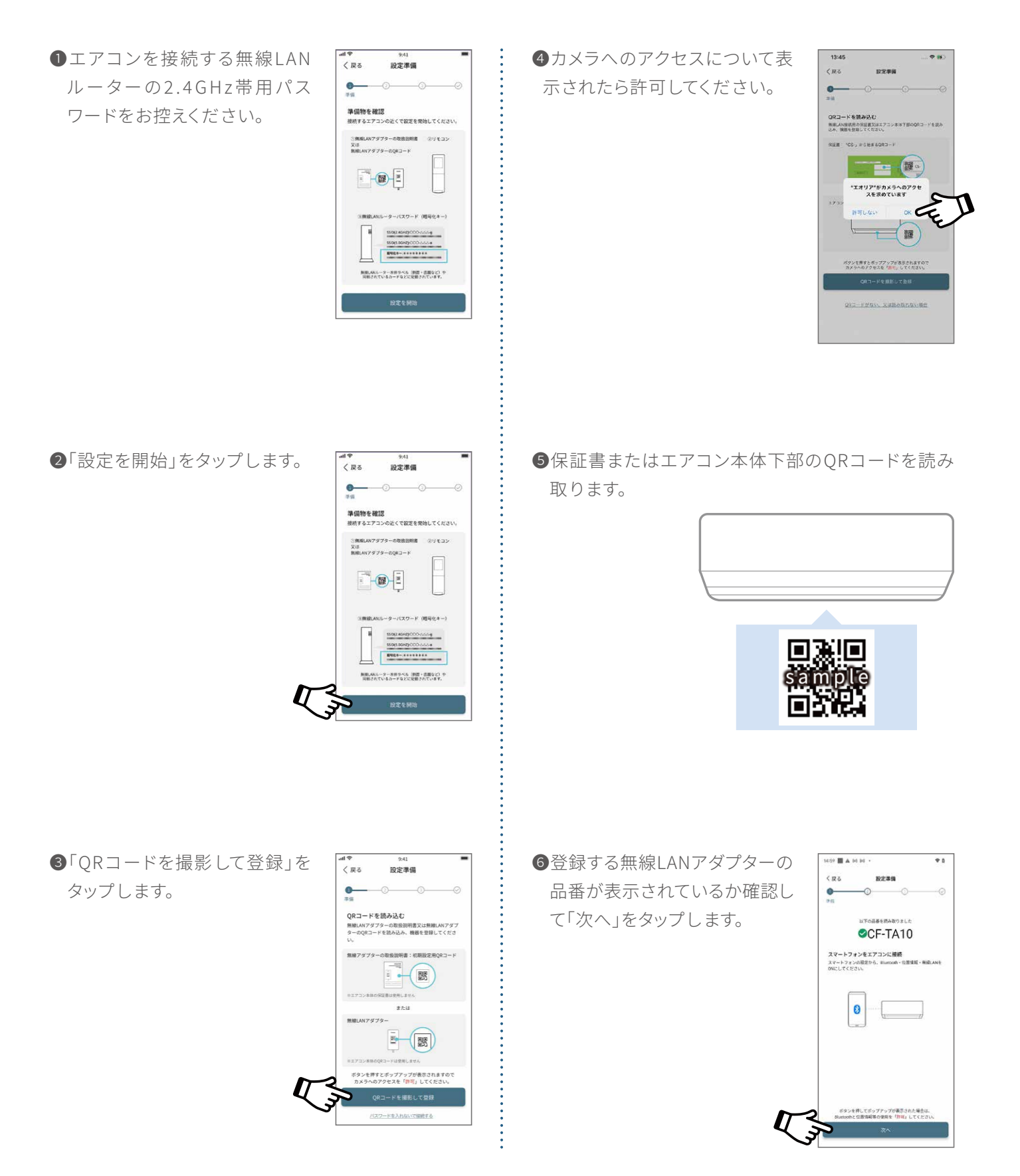

❼リモコンでエアコンの遠 隔 操 作を許可する設定を行います。 アプリ画面の案内に従い操作 してください。

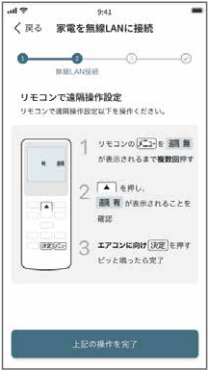

❿リモコンの「メニュー」ボタンを 押し、「L�」が表示されるまで複 数回短く押し、表示されたら、 エアコンに向けて「決定」ボタン を押してください。

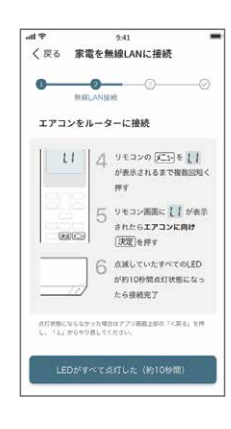

❽リモコンの「メニュー」ボタンを「遠隔」が表示される まで押し、▲ ボタンを押して「遠隔 入」を選択し、 エアコンに向けて「決定」ボタンを押してください。

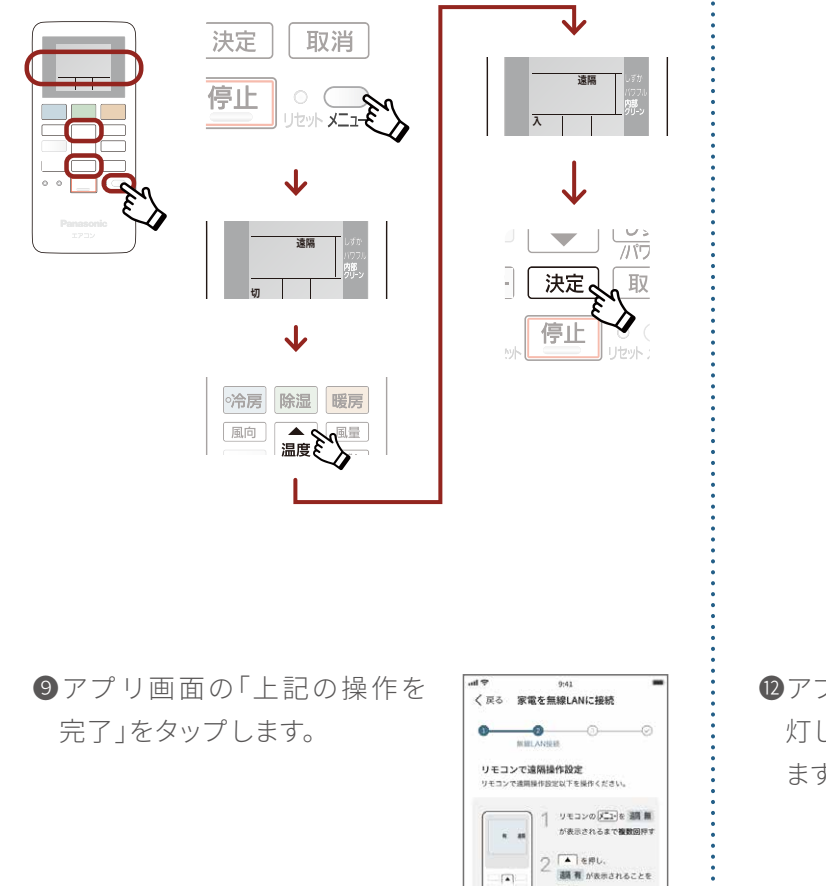

 $\overline{a}$ 

mu

 $3 \frac{\text{log}(\text{max})}{\text{log}(\text{max})}$ 

⓫エアコン本体の点滅していたすべてのランプが点灯 に変わります。

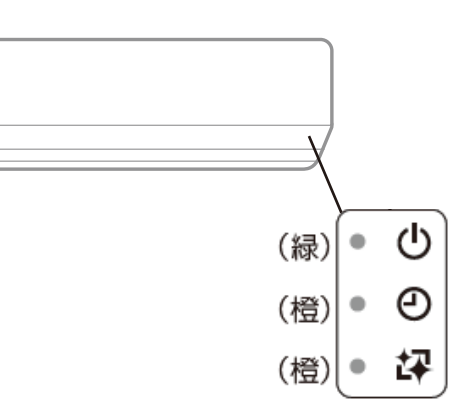

⓬アプリ画面の「LEDがすべて点 灯した (約10秒間)」をタップし ます。

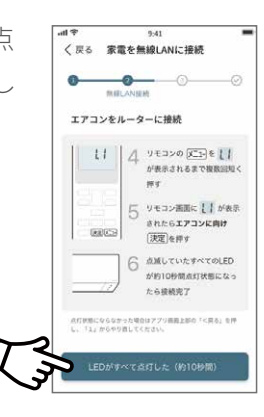

※リモコンの仕様、無線LANランプの位置や光り方は、機種によって異なります。

**B**ポップアップが表示されたら エアコンを接続する無線LAN ルーター (2.4GHz帯) を選択 します。

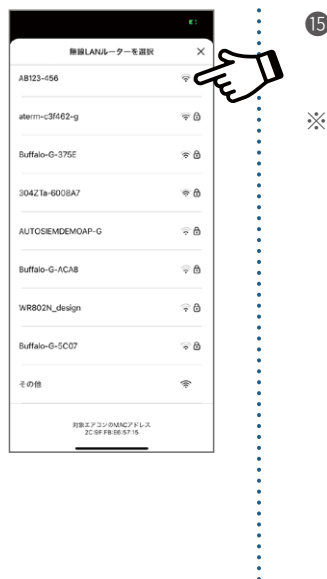

コエアコンがネットワークに接続 されるまでお待ちください。

接続には、90秒程度かかる場合が あります。

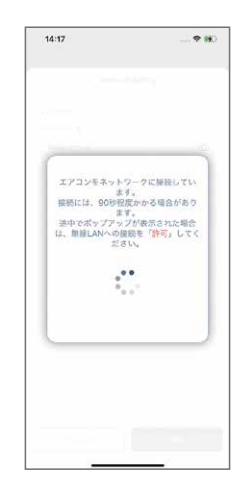

⓮事前に控えておいた無線LAN ルーターのパスワードを入力し て「接続」をタップします。

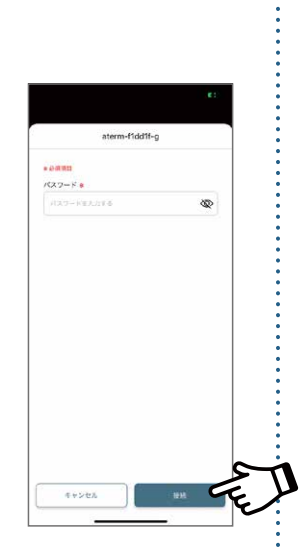

※リモコンの仕様、無線LANランプの位置や光り方は、機種によって異なります。

#### ❶エアコンを接続する無線LAN ❹リモコンでエアコンの遠隔操 <sub>…</sub><br>-<br>〈 戻る affや 9:41<br>-<br>- ぐ戻る 家電を無線LANに接続 19定准值 ルーターの�.�GHz帯用パス  $^{\circ}$ 作を許可する設定を行います。  $\overline{\bullet}$  $\sim$ リモコンで遠隔操作設定<br>リモコンで遠隔操作設定 準備物を確認<br>接続するエアコンの近くで設定を開始してください。 ワードをお控えください。 アプリ画面の案内に従い操作 -<br>LANアダプターの取扱説明書 ②リモコン VEDVOLLE EN ①無垢LANアダプターの取扱説明<br>又は<br>無緒LANアダプターのQRコード してください。  $\ddot{x}$  $2\sqrt{m}$ eru.  $\begin{array}{|c|c|c|}\hline \multicolumn{1}{|c|}{\mathbb{E}} & \multicolumn{1}{|c|}{\mathbb{E}} \\ \hline \multicolumn{1}{|c|}{\mathbb{E}} & \multicolumn{1}{|c|}{\mathbb{E}} \\ \hline \multicolumn{1}{|c|}{\mathbb{E}} & \multicolumn{1}{|c|}{\mathbb{E}} \\ \hline \multicolumn{1}{|c|}{\mathbb{E}} & \multicolumn{1}{|c|}{\mathbb{E}} \\ \hline \multicolumn{1}{|c|}{\mathbb{E}} & \multicolumn{1}{|c|}{\mathbb{E}} \\ \hline \multicolumn{1}{|c|$  $\overline{a}$ mu  $\begin{array}{ll}3&\text{argmin}(\overline{\text{exp}})\text{exp}\end{array}$ **BEG** -<br>バスワード (相号化キー) SHOLASHIPODOLOG  $\frac{\text{SSR1000} \text{C00} \text{A0} \text{A}}{\text{R988} \text{A0} \text{C10} \text{A0} \text{A0}}$ 無限LAUS→ター本体ラベル (新聞・医験など) や ❺リモコンの「メニュー」ボタンを「遠隔」が表示される ❷「設定を開始」をタップします。 "<br>く戻る 設定準備 まで押し、▲ ボタンを押して「遠隔 入」を選択し、  $\bullet$ 準備物を確認<br><sub>接続するエアコンの近くで設定を開始してください。</sub> エアコンに向けて「決定」ボタンを押してください。 ①無線LANアダプターの取扱説明書 - ②リモコン<br>又は<br>無線LANアダプターのQRコード  $\begin{array}{ccc} \hline & \bullet & \hline \\ \hline & \bullet & \hline \end{array}$ 決定 取消 **遠隔** 停止  $\circ$  ( -パスワード (開発化ホー) DE≫⊦ XII <del>X</del> **入**  $\frac{\text{SDE1-14111111}}{\text{SDE1-14111111}}$  $\overline{\mathbf{V}}$ <br>無難しNG-ターネポラベル「無置・直覆など」<br>「同様されているカードなどに配置されています。  $\frac{1}{\sqrt{3}}$ **遠隔**天決定、 取 **切**  $\boldsymbol{\delta}$ 停止  $\overline{\mathbf{V}}$ Hzw 冷房 除湿 暖房 ▲ 全国 風向 ❸「QRコードがない、又は読み取  $\overline{\mathcal{L}}$ llin く戻る 設定準備 れない場合」をタップします。  $\bullet$ QRコードを読み込む ー・・・・・・・・・・<br>無線LANアダプターの取扱説明書又は無線LANアダプ<br>ターのQRコードを読み込み、機器を登録してくださ の取扱説明書:初期設定用QRコ·  $\mathbb{E}(\mathbb{B})$  $z$  to the set  $\frac{1}{2}$ ポタンを押すとポップアップが表示されますので<br>-<br>カメラへのアクセスを「<mark>許可」</mark>してください。 コ パスワードを入れないで接続する

<u>STEP</u> エアコンをインターネットに接続

QRコードがない、または読み取れない場合の設定方法です。

 $2 - 2$ 

※リモコンの仕様、無線LANランプの位置や光り方は、機種によって異なります。

STEP<br>3

**� 詳細設定**

❻アプリ画面の「上記の操作を完 了」をタップします。

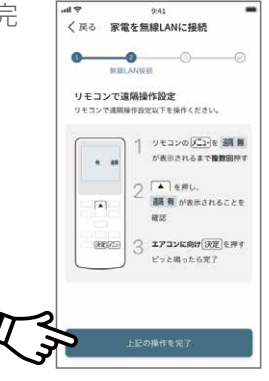

❾ポップアップが表示されたらエ アコンを接続する無線LAN ルーター(�.�GHz帯)を選択し ます。

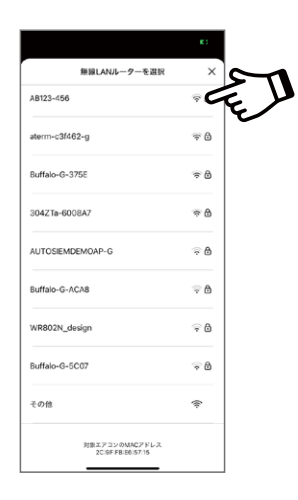

**■リモコンの「メニュー」ボタンを、「L2」が表示される** まで複数回短く押し、表示されたら、エアコンに向け て「決定」ボタンを押してください。

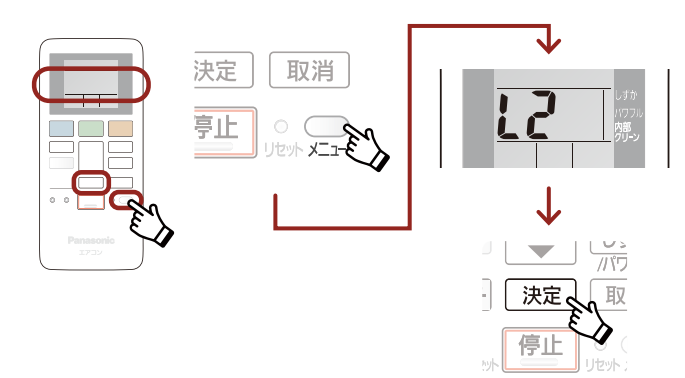

❽エアコン本体の点滅していたす べてのランプが点灯に変わった ら、「LEDがすべて点灯した(約 ��秒間)」をタップします。

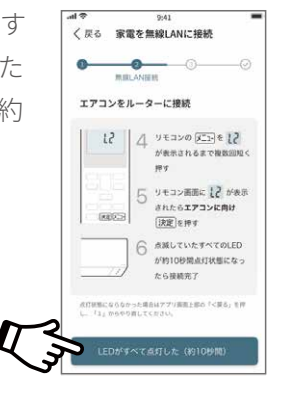

❿事前に控えておいた無線LAN ルーターのパスワードを入力し て「接続」をタップします。

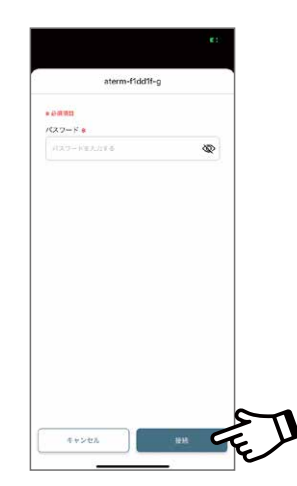

- ⓫エアコンがネットワークに接続 されるまでお待ちください。
- ※接続には、90秒程度かかる場合が あります。

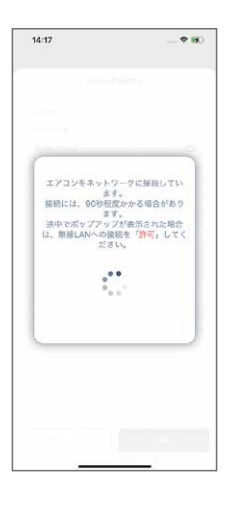

※リモコンの仕様、無線LANランプの位置や光り方は、機種によって異なります。

#### $\frac{\text{STEP}}{3}$  家電登録をする (My家電登録) **�**

❶アプリ画面の案内に沿って必要事項を入力し 「My家電登録」をしてください。

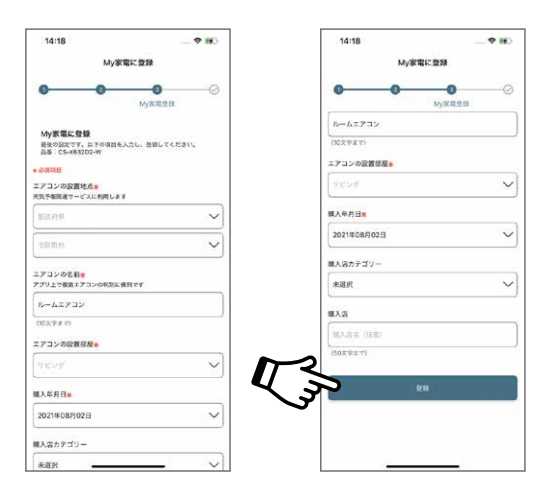

## **以上で「エオリア アプリ」の初期設定は完了です。**

●写真、イラスト、スマートフォンの画面はすべてイメージです。

●リモコンの仕様、無線LANランプの位置や光り方は、機種によって異なります。

●AndroidはGoogle LLCの登録商標です。 iPhoneはApple Inc.の商標です。 App StoreはApple Inc.のサービスマークです。

●QRコードは株式会社デンソーウェーブの登録商標です。

アプリの初期設定に関するお問い合わせは 0120-878-832 (受付9時~18時) パナソニック株式会社 コンシューマーマーケティング ジャパン本部

�

2023年12月現在